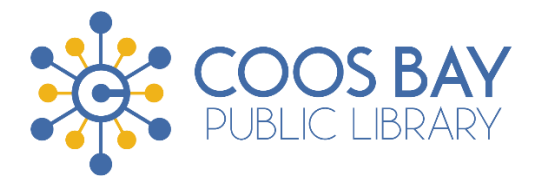

# **INTRO TO THE INTERNET BROWSER**

## **Objectives:**

- **Gain familiarity with Internet basics**
- **Learn basic features of an Internet browser**
- **Understand terminology**
- **Learn how to use an Internet address**
- **Discuss best practices for viewing, printing, and saving web pages**
- **Practice using the Internet**

## **I. DEFINITIONS**

#### **Internet Browser**

An Internet browser is a program for viewing web pages on the Internet. Today, we will be using **Firefox**. Firefox is available free from Mozilla. There are many other browsers available, such as Google Chrome, Microsoft Edge/Internet Explorer, and Safari (for Apple users).

#### **Web Page**

A web page is a computer file or document, called a page because that is what it looks like on your screen. A website is a collection of web pages developed and provided by individuals, organizations, or businesses.

#### **II. GETTING STARTED**

To open the browser program, double left-click the Internet Browser icon  $\bullet$  on your Desktop.

#### **III. MENU BAR**

All Internet browsers have many parts and features. Depending on the browser, the features may be organized or named differently, but they all have functions and features in common. The majority of these features are accessible from the Menu Bar at the top left of screen. There is a similar menu at the top right of screen represented by three horizontal lines. This is what the Firefox menu bar looks like:

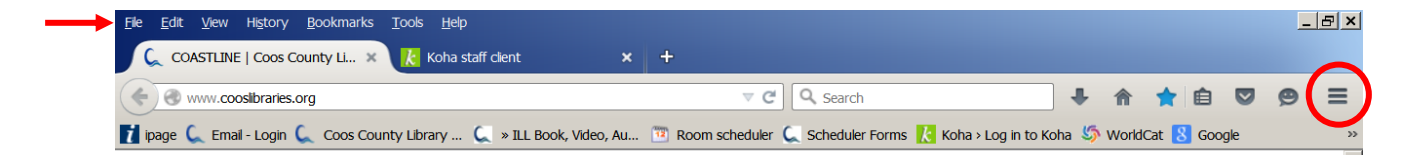

In this class, we will focus on some of the more essential features of the browser.

#### **File**

Click **File** on the left side of the **Menu Bar** to:

- 1. Open a **New Tab** or **New Window** in your browser
- 2. **Print**. It is good practice to select **Print Preview** before printing a Web page to see how it will look on the printed page.
- 3. **Exit** and close the browser program.

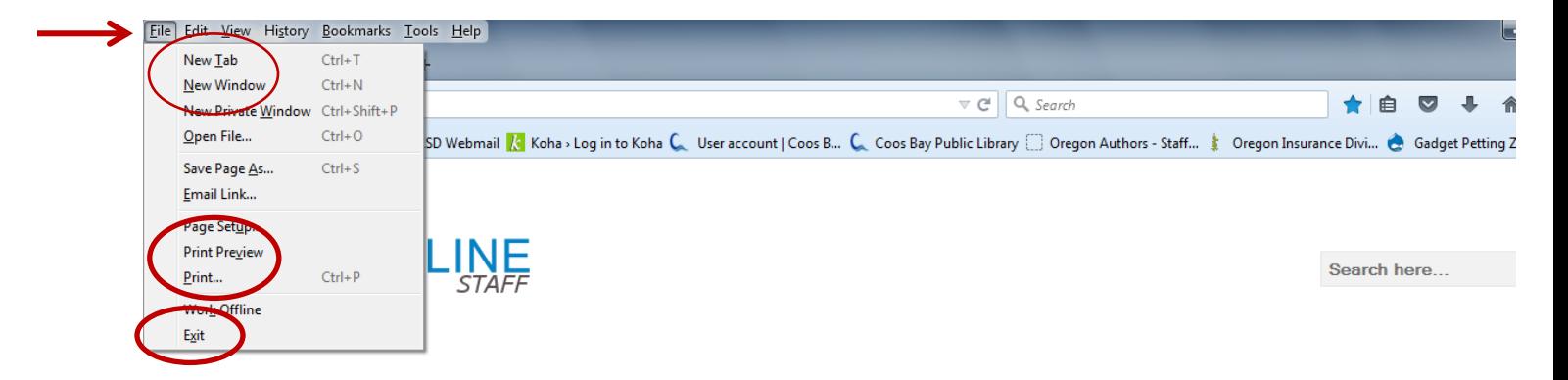

Note the keyboard shortcuts to the right of each function above. You may perform each function by either clicking the item in the menu or using the shortcut. For instance, you can open a **New Tab** by holding down the **Ctrl** key on your keyboard and pressing the **T** key.

#### **Edit**

Click **Edit** on the left side of the **Menu Bar** and select **Find in This Page** to locate specific words or phrases on a web page. Then, type a word or phrase in the text box at the bottom of page. Or, type **Ctrl-F** on your keyboard.

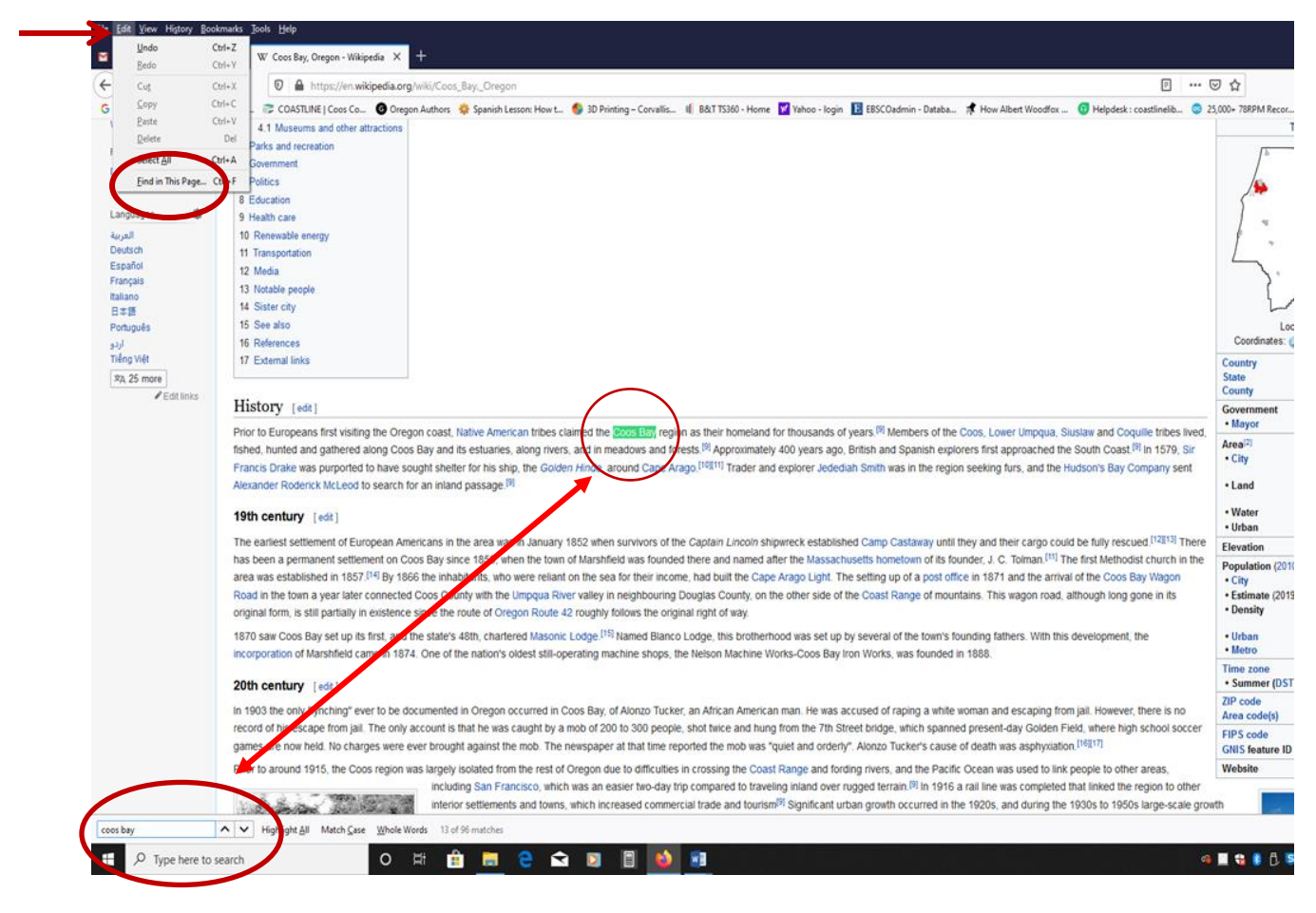

## **View**

Click **View** (3rd tab from left) and then hover over **Zoom** to increase or decrease text size by selecting **Zoom In** or **Zoom Out.** To go back to where you started, select **Reset.**

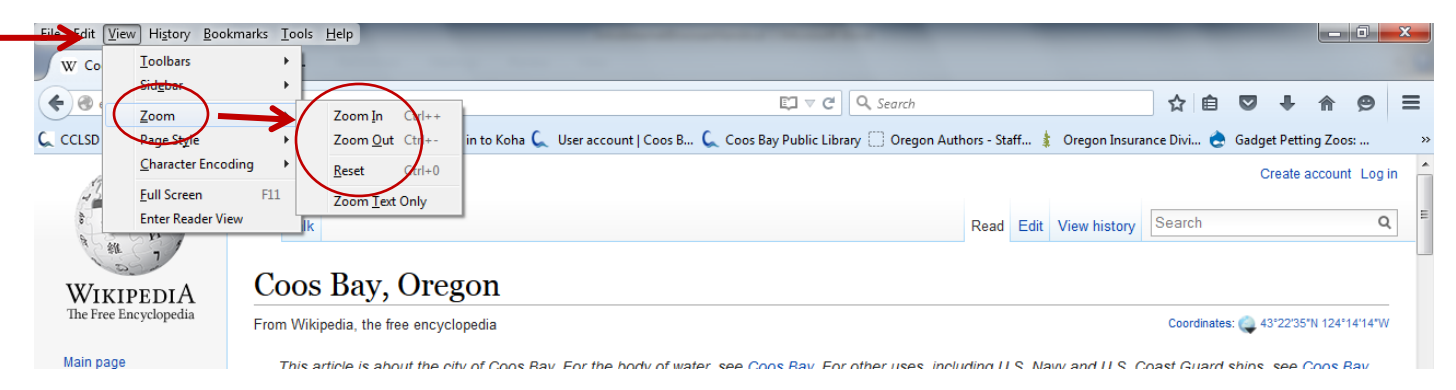

## **History**

As you browse the web, the browser remembers sites you visited. Click **History** in the top left of the page to see sites you have previously visited. Click **Show All History** for more details. In **Show All History**, you can highlight one or more pages, and then press **Delete** on your keyboard to remove them. Click **Clear Recent History…** to delete parts or all of your history. You can also right-click on the **Back Button** to view recent history.

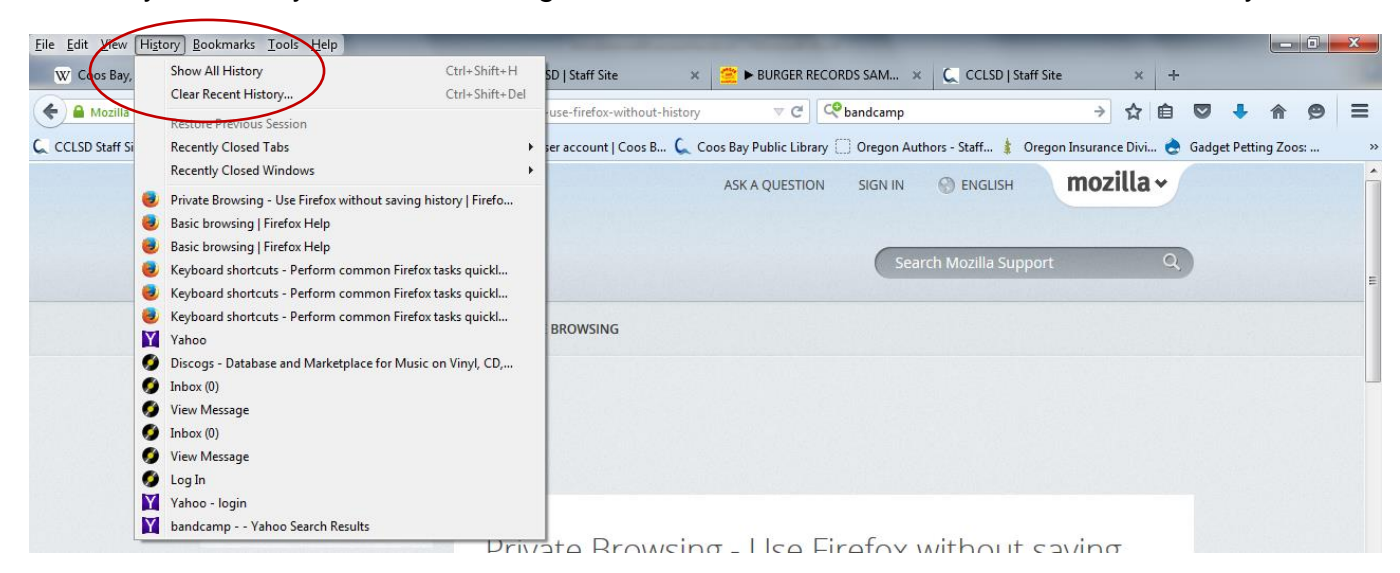

## **Bookmarks**

Click **Bookmarks** in the top left of the page. Then, select **Bookmark This Page** to bookmark or save a specific web page in your browser. At this point, you can choose where and how you want to save the page. You can also click the star icon on the top right of the screen to save the current page to your unsorted bookmarks or drag a tab directly to your **Bookmarks Toolbar** to save it there.

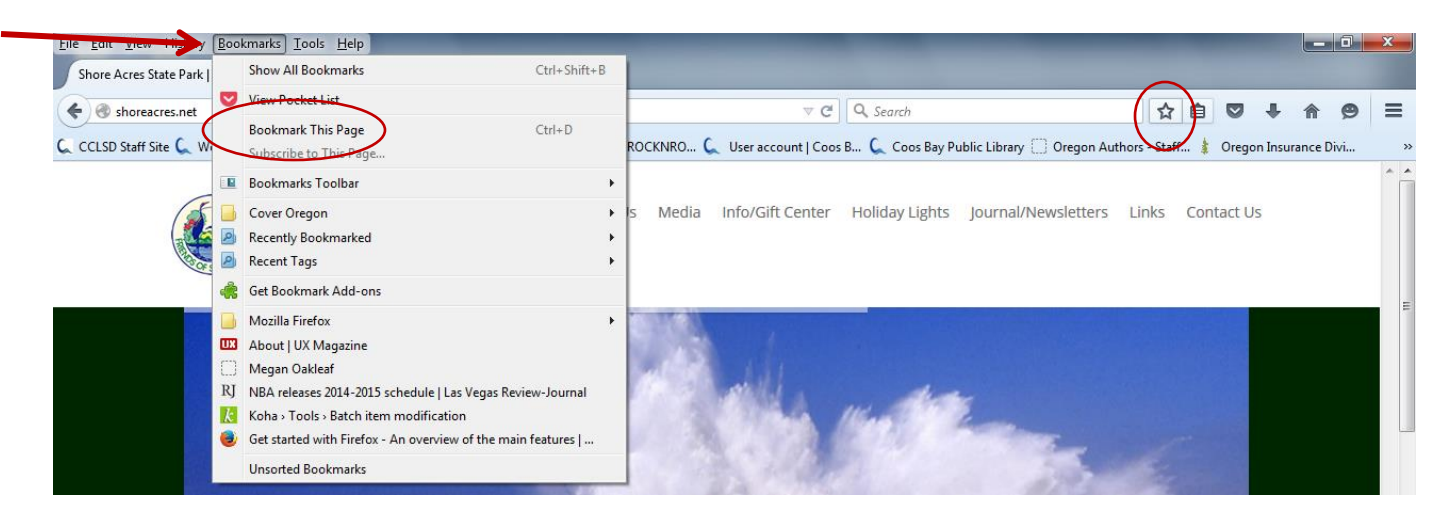

## **IV. NAVIGATION BUTTONS**

#### **Back/Forward Buttons**

Click the **Back Button** (left-pointing arrow) at the top left of the page to go back one page and click the **Forward Button** (right-pointing arrow) to go forward one page. Note: The **Forward Button** only appears after you have browsed back a page.

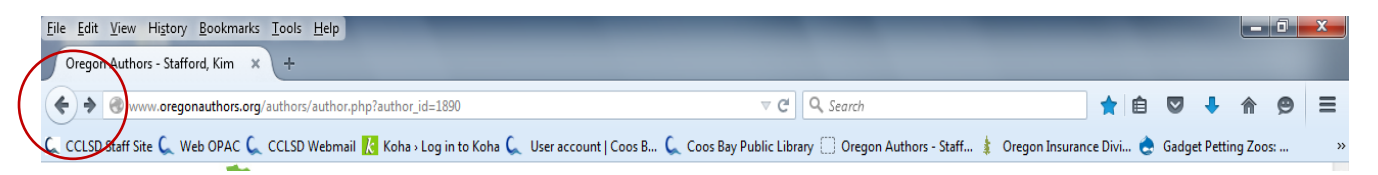

#### **Home**

Click the **Home Button in** the top right of the page to go back to your home page. To set or change your home page, open a tab with the web page you want to set as your home page. Then, drag and drop that tab onto the **Home Button a** and click **Yes** to Change **Home Page.**<br>E<sup>lle</sup> Edit <u>View History</u> Bookmarks Lools Help

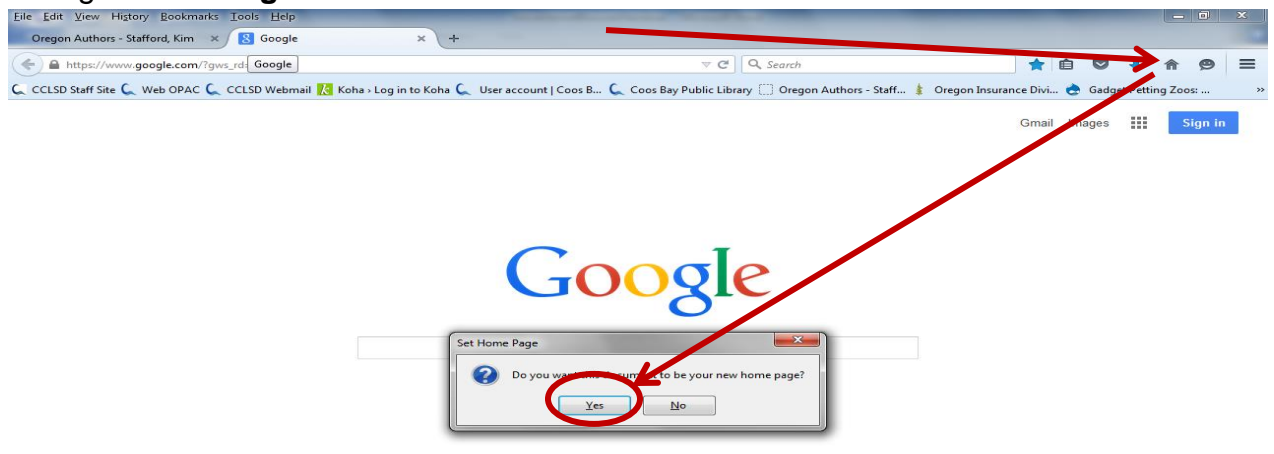

## **Reload Button**

Click the **Reload Button**  $\mathbb{C}$  in the **Address Bar** to reload or refresh the current page.

## **V. ADDRESS BAR**

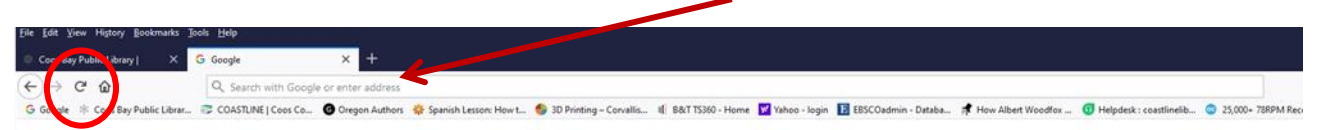

If you are looking for a specific web address, aka Internet address or URL (Uniform Resource Locator), click in the **Address Bar** and type the address. Then, click the arrow in the **Address Bar** or hit **Enter** on your keyboard to go to the site.

#### **VI. MORE PARTS**

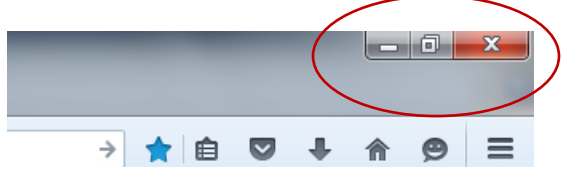

#### **Minimize Button**

Located in the upper right corner of window, this button is the left most of the three buttons. It drops the window down to the **Task Bar** at the bottom of the screen. As a house has many windows, you can have many "Windows" or programs open at one time. Below, you can see Firefox and other minimized programs. Click the appropriate icon in the **Task Bar** to reopen the program.

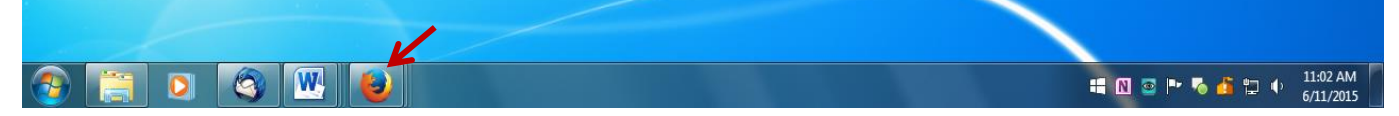

### **Restore Down/Maximize Button**

Sometimes it is convenient to make Windows smaller but not completely minimized in order to work with two or more programs at once. It is the middle of the three buttons illustrated above.

### **Close**

Click the **X** to close a window or program. It is the upper right most of the three buttons.

### **Moving Dots or Rotating Circle**

Located in the web page tab, it is not something you use, but shows you a page is still loading. The dots goes away when page is finished loading.

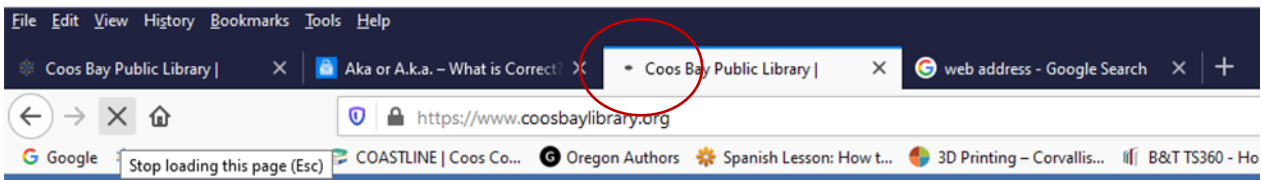

## **VII. INTERNET LINKS**

An Internet link is a pointer to a different page on a website, or a different website altogether. Internet links are often in **bold** and/or underlined text. Web designers might use a different text color for links so be alert to any text in a different color. Images and pictures can be links as well. When you click on a link, the browser will go to the linked website or web page.

## **VIII. WHAT YOU CAN DO ON THE INTERNET?**

Many of you already know why you want to use the Internet, such as finding equipment manuals, health information, how-to information, and news. Alternatively, maybe you just want to play games. Spend a little time trying to find information of interest to each of you.

## **Looking for Information**

To find information, one can use a subject directory like **Yahoo** [\(www.yahoo.com\)](http://www.yahoo.com/) or a search engine like **Google** (www.google.com). Be aware that Yahoo and Google may track your searches. **DuckDuckGo** (www.duckduckgo.com) is a search engine that does not track your searches.

## **IX. OTHER RESOURCES**

## **Definitions (computer lingo):**

• WhatIs.com – <http://whatis.com/>

## **More Sources for Learning the Internet:**

- DigitalLearn.org <https://www.digitallearn.org/>
- DigitalLearn.org's *Basic Search* course [goo.gl/G6amUu](https://www.digitallearn.org/courses/basic-search)
- DigitalLiteracy.gov <https://digitalliteracy.gov/>
- Techboomers <https://techboomers.com/c/internet-courses>
- GFC Learn Free <https://www.gcflearnfree.org/internetbasics>

### **Help with Internet Browsers:**

- Mozilla Firefox <http://www.gcflearnfree.org/internet/firefox>
- Google Chrome <https://www.gcflearnfree.org/chrome/>
- Internet Explorer <http://www.gcflearnfree.org/internet/internetexplorer>
- Microsoft Edge <https://www.gcflearnfree.org/edge/>
- Safari (For Apple users) <https://www.apple.com/support/mac-apps/safari/>